## **Creating paragraphs**

If you publish a model for editing, you can create paragraphs right in a Cameo Collaborator document.

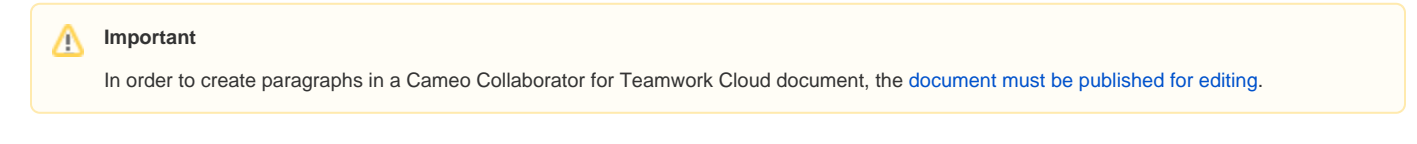

## To create a paragraph

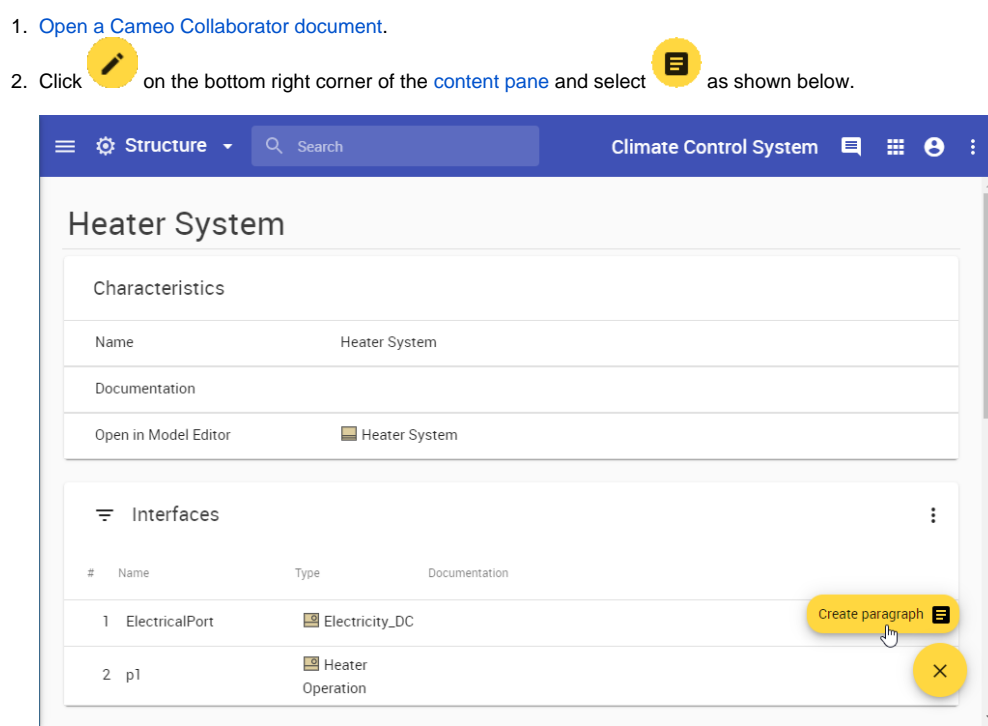

3. In the **Create paragraph** screen, enter the paragraph text.

## **Text formatting** ⊘

Use the text formatting toolbar on the top of the **Create paragraph** screen to change the text font, size, color, alignment, etc. You can also use the toolbar to add hyperlinks, tables and images to the paragraph.

4. Click the **Place below** drop-down list and select the item after which the paragraph should be placed.

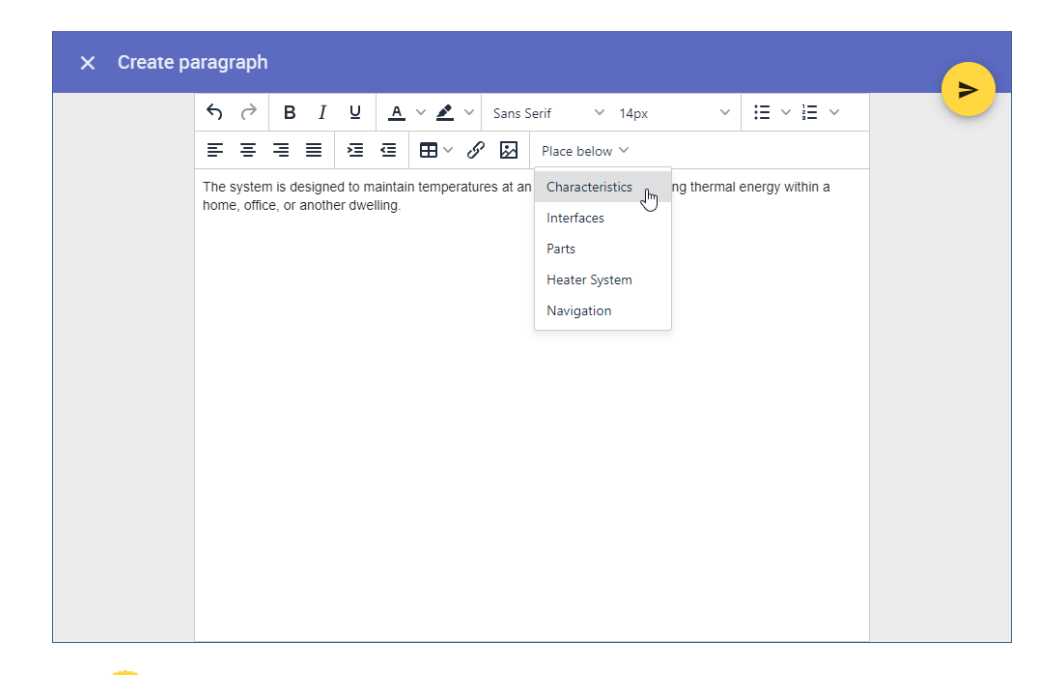

 $\frac{1}{5}$  Click on the top right corner of the screen to save the paragraph.